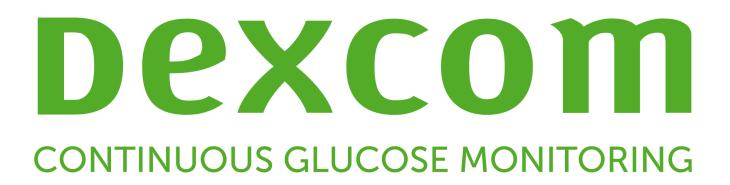

# **Dexcom CLARITY Käyttöopas**

Ota yhteys paikalliseen Dexcom-edustajaan saadaksesi painetun version tästä käyttöoppaasta.

# **Sisällys**

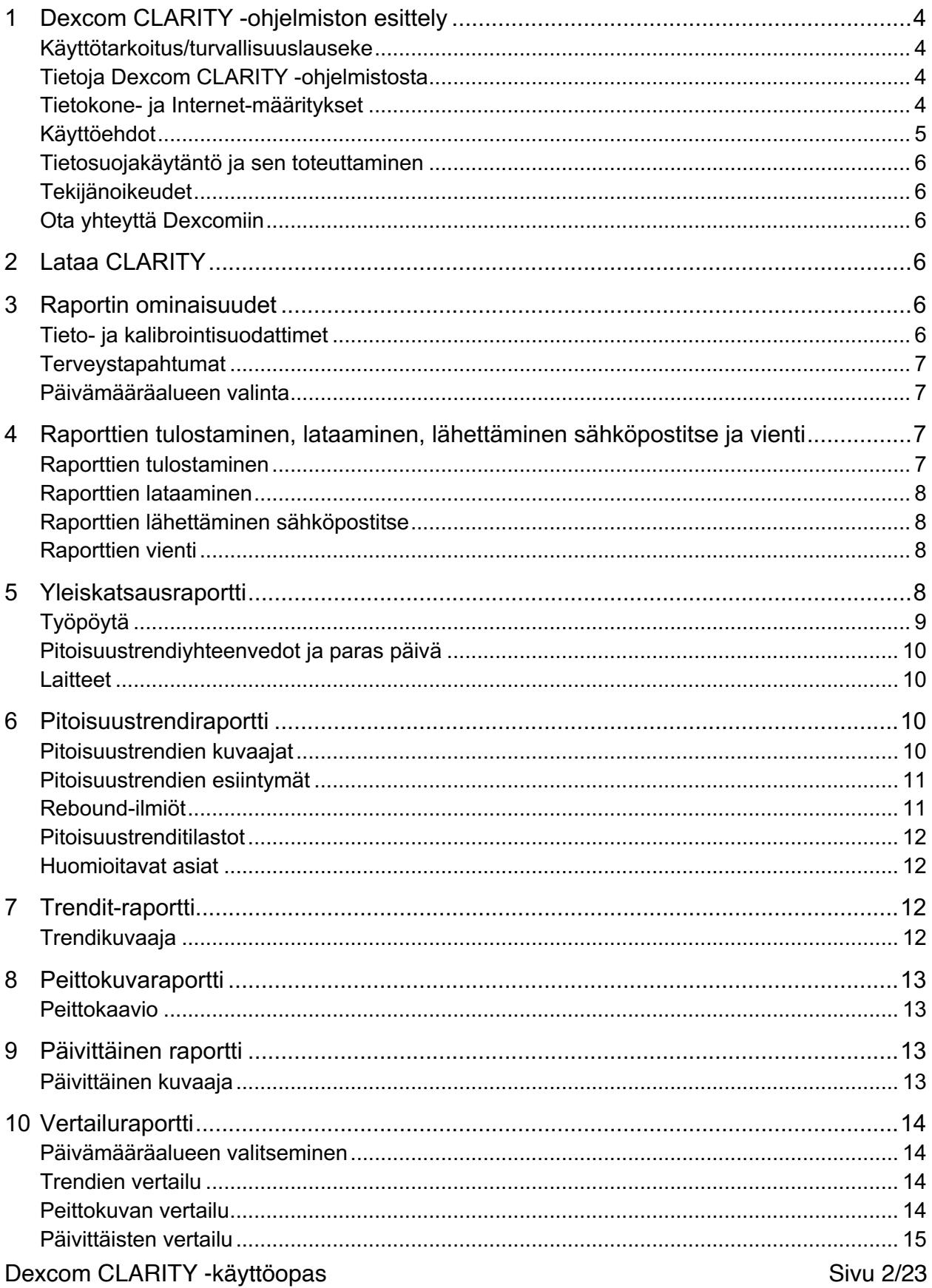

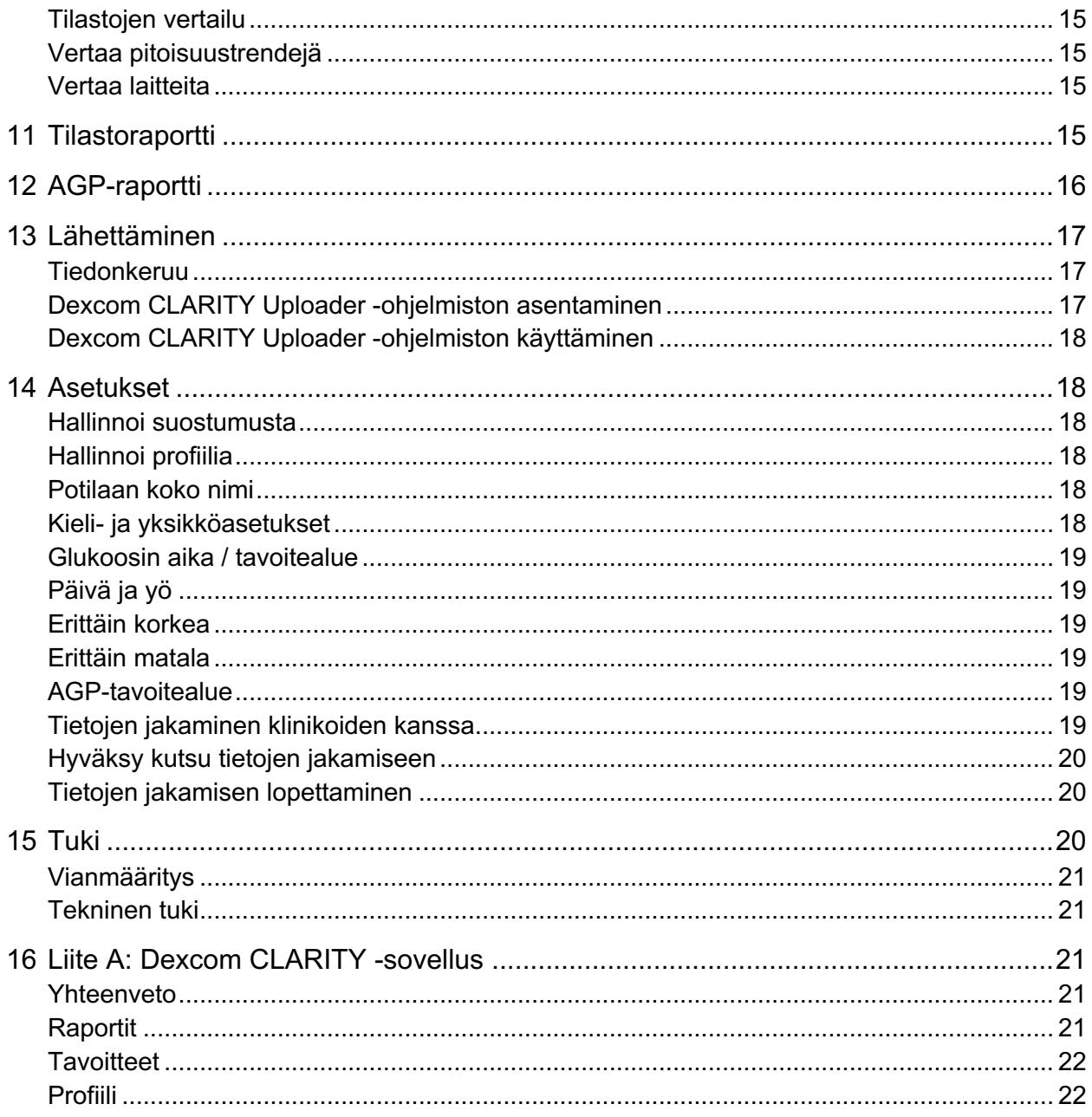

# **1 Dexcom CLARITY -ohjelmiston esittely**

# **Käyttötarkoitus/turvallisuuslauseke**

Verkkopohjainen Dexcom CLARITY -ohjelma on tarkoitettu sekä kotikäyttäjien että terveydenhuollon ammattilaisten käyttöön diabetespotilaiden ja heidän hoitohenkilöstönsä avuksi diabeteksenhallinnassa. Ohjelmalla voidaan tarkastella, analysoida ja arvioida aiempia glukoosinmittaustietoja diabeteksen tehokkaan hallinnan apuna. Se on tarkoitettu käytettäväksi Dexcom CGM -laitteiden apuvälineenä tietoliittymäominaisuuksien avulla.

**Huomio:** Ohjelmisto ei anna mitään lääketieteellisiä neuvoja eikä sitä pidä käyttää tähän tarkoitukseen. Kotikäyttäjien on käännyttävä terveydenhuollon ammattilaisen puoleen ennen lääketieteellisen tulkinnan ja hoitomuutosten tekoa tämän ohjelmiston perusteella.

**Huomio:** Terveydenhuollon ammattilaisten tulee käyttää ohjelmiston tietoja yhdessä muiden saatavilla olevien kliinisten tietojen kanssa.

# **Tietoja Dexcom CLARITY -ohjelmistosta**

Dexcom CLARITY on ohjelmisto, jonka avulla voit siirtää glukoositietoja Dexcom CGM -järjestelmästäsi Dexcom-etäpalvelimiin datan hallinnointia varten, jotta Dexcom CGM -järjestelmän ja terveydenhuoltopalveluiden käyttäminen olisi helpompaa. Dexcom CLARITY -ohjelmistolla voit siirtää ja hallinnoida dataa Dexcom G4 PLATINUM-, Dexcom G5 Mobile CGM- ja Dexcom G6 -järjestelmistä (joista käytetään yhteisnimitystä Dexcom CGM -järjestelmät).

Kun glukoositiedot on ladattu Dexcom CLARITY -ohjelmistoon, Dexcom CLARITY käsittelee tiedot ja näyttää ne tietokoneessasi kuvaajina, joiden avulla sinun ja terveydenhuollon ammattilaisten on helpompi analysoida glukoosin trendejä ja malleja. Voit tarkastella, tallentaa, sähköpostittaa ja tulostaa ohjelmistoraportteja kotona.

Dexcom CLARITY näyttää Dexcom CGM -järjestelmän glukoositiedot kolme tuntia niiden tallentamisen jälkeen. Tämä merkitsee sitä, että uusimmat Dexcom CLARITY-sovelluksessa tarkastelemasi tiedot ovat vähintään kolme tuntia vanhoja.

# **Tietokone- ja Internet-määritykset**

1,5 Mb/s:n tai nopeampi Internet-yhteys vaaditaan ohjelmiston asentamiseen verkosta, tietojen lataamiseen tai verkkokäyttöoppaan lukemiseen.

Suosittelemme, että käytössäsi on asianmukainen palomuuri- ja virustorjuntaohjelma, joka suojaa tietokonetta viruksilta ja haittaohjelmilta sekä tietokoneen ja siihen tallennettujen ja sillä käsiteltyjen ja siirrettyjen tietojen valtuuttamattomalta käytöltä.

Dexcom CLARITY edellyttää evästeiden käyttöä moniin eri tarkoituksiin, mukaan lukien sivuston käyttöön liittyvien tietojen kerääminen, sisällön hallinta, räätälöidyn sisällön tuottaminen sekä liikenteen määrien mittaaminen ja analysointi. Evästeiden käytöstä annetaan lisää tietoa tietosuojamenettelyssämme ja evästemenettelyssämme osoitteessa: http://www.dexcom.com

Dexcom CLARITY tukee seuraavia järjestelmäkokoonpanoja:

- Windows 7, 8 tai 10
	- o 1,3 GHz:n suoritin, 1 Gt vapaata RAM-muistia ja 100 Mt vapaata levytilaa
	- o Microsoft .NET Framework 4.6.1 tai uudempi, täysi versio
	- o Näytön resoluutio 1024 x 768 pikseliä tai suurempi
	- o Chrome, Firefox tai Internet Explorer 11 (työpöytätilassa) tai Microsoft Edge
	- o USB 2.0 -portti tai uudempi USB-johdon yhdistämiseen datan lataamiseksi valinnaisesta Dexcom-vastaanottimesta
- Mac OSX 10.14 tai 10.15
	- o 2,3 gigahertsin (GHz) prosessori ja 4 gigatavun (Gt) vapaa RAM sekä 100 megatavua (Mt) vapaata levytilaa
	- o Näytön resoluutio 1280 x 800 pikseliä tai suurempi
	- o Safari 12, Chrome tai Firefox Mac OSX:ää varten
	- o USB 2.0 -portti tai uudempi USB-johdon yhdistämiseen datan lataamiseksi valinnaisesta Dexcom-vastaanottimesta

Valinnaiset tietokonekokoonpanot:

- PDF-tiedostojen lukuohjelma raporttien tarkastelua, tallentamista ja tulostamista varten
- Tulostin raporttien tulostamista varten
- Excel-tiedostojen katseluohjelma vietyjä tietoja varten

Dexcom CLARITY -sovelluksen käyttöä varten verkon tulee sallia seuraava lähtevä verkkoliikenne, mikä saattaa edellyttää välityspalvelimen ja verkon kokoonpanon muutoksia:

- dexcom.eu (ja kaikki alitoimialueet) portissa 443
- dexcom.com (ja kaikki alitoimialueet) portissa 443
- agent.mydiabetesdata.com ja DNS-takaisinkytkennän tuki osoitteessa 127.0.0.1

Dexcom CLARITY Uploader -ohjelman käyttämiseksi verkossa täytyy sallia seuraava lähtevä verkkoliikenne:

- \*.dexcom.eu (ja kaikki alitoimialueet) portissa 443
- \*.dexcom.com (ja kaikki alitoimialueet) portissa 443

# **Käyttöehdot**

Dexcom CLARITY -ohjelmiston ja Dexcomin palveluiden käyttöön sovelletaan seuraavia ehtoja: http://www.dexcom.com/terms\_of\_use.

Käyttämällä tätä opasta suostut noudattamaan sovellettavia käyttöehtoja käyttäessäsi Dexcom CLARITY -sovellusta, palveluita ja tätä käyttöopasta.

Dexcom CLARITY -käyttöopas Sivu 5/23

# **Tietosuojakäytäntö ja sen toteuttaminen**

Voi lukea Dexcomin tietosuojakäytännön osoitteesta: http://www.dexcom.com Selaa sivun alaosaan ja napsauta kohtaa **Tietosuojakäytäntö**.

## **Tekijänoikeudet**

Dexcom CLARITY ja tämä käyttöopas ovat Dexcom, Inc.:n ja sen lisenssinantajien omaisuutta ©2016–2021. Kaikki oikeudet pidätetään. Tietokoneellesi tai muille laitteille ladattu Dexcom CLARITY -ohjelmisto saattaa sisältää Dexcomin lisensoimia kolmannen osapuolen ohjelmistoja, ja niistä on ilmoitettu sivustolla http://www.dexcom.com/notices.

Tässä oppaassa mainittuja kolmannen osapuolen tuotteiden tuotenimiä ja tavaramerkkejä koskevat niiden valmistajien ja jälleenmyyjien oikeudet.

# **Ota yhteyttä Dexcomiin**

Ota yhteyttä paikalliseen Dexcomin edustajaan, jos tarvitset apua Dexcom CGM -järjestelmän käytössä, jos sinulla on kysyttävää Dexcom CLARITY -sovelluksesta tai jos haluat käyttöoppaasta painetun version.

# **2 Lataa CLARITY**

Siirry Dexcom CLARITY -ohjelmaan verkossa:

- 1. Siirry osoitteeseen **https://clarity.dexcom.eu**.
- 2. Valitse **kotikäyttäjille** suunnattu vaihtoehto.
- 3. Anna käyttäjätunnus ja salasana Dexcom Mobile -tilille tai mille tahansa muulle Dexcom-tilille.

Älä luo toista Dexcom-tiliä; muutoin tietojasi ei löydy. Jos et ole varma, onko sinulla tili, kokeile palauttaa kirjautumistietosi. Sinulla on jo Dexcom-tili, jos:

- käytät Dexcom CGM -sovellusta
- lähetät tietoja Dexcom-vastaanottimesta Dexcom CLARITY -ohjelmaan kotonasi
- tilaat tarvikkeita suoraan Dexcom-yhtiöltä

Dexcom CLARITY -tilisi on aluekohtainen. Yhdysvaltojen ulkopuolella luodut tilit eivät toimi Yhdysvalloissa tai yhdysvaltalaisen tilin kanssa. Yhdysvalloissa luodut tilit eivät toimi Yhdysvaltojen ulkopuolella.

# **3 Raportin ominaisuudet**

Dexcom CLARITY -ohjelmistossa voit tarkastella glukoositietoraportteja interaktiivisten kuvaajien ja asiaankuuluvien tilastojen kanssa.

Käytä Asetukset-sivua tietojen näytön ja jakamisen mukauttamiseen; katso osa 14.

## **Tieto- ja kalibrointisuodattimet**

Voit tarkastella tai piilottaa kuvaajista sekä CGM-tiedot että kalibrointitapahtumat. Molemmat tapahtumat ovat käytössä oletusarvoisesti, mikä osoitetaan vihreällä liukusäätimellä. Kun ne eivät ole käytössä, liukusäädin on valkoinen.

Jos et halua tapahtumien näkyvän kuvaajissa, ota ne pois käytöstä seuraavasti:

- Napsauta **CGM**-liukusäädin valkoiseksi.
- Napsauta **Kalibroinnit**-liukusäädin valkoiseksi.

#### **Terveystapahtumat**

Kuvaajissa näytetään terveystapahtumat, jotka olet syöttänyt Dexcom CGM -järjestelmään. Tapahtumat näytetään kaikissa kuvaajissa, joihin tapahtumapäivämäärä sisältyy. Jokainen tapahtuma merkitään kuvakkeella, joka näytetään x-akselin alapuolella ja niitä tarkastellaan pitelemällä hiirtä kunkin kuvakkeen yllä.

Jos syötät useita tapahtumia saman tunnin aikana, kuvakkeet näytetään päällekkäin. Pitele hiirtä jonkin kuvakkeen päällä nähdäksesi tunnin tiedot.

## **Päivämääräalueen valinta**

Dexcom CLARITY -sovelluksen näyttämien tietojen oletusalue sisältää viimeisimpien 14 päivän tiedot.

Voit muuttaa päivämääräaluetta mistä tahansa raportista seuraavasti:

- 1. Napsauta päivämääräalueruutua.
- 2. Valitse viimeisin päivien lukumäärä tai napsauta päivämääräruutuja valitaksesi päivämäärät mukautettua näkymää varten. Napsauta sitten **OK**.

# **4 Raporttien tulostaminen, lataaminen, lähettäminen sähköpostitse ja vienti**

Voit tulostaa, ladata, sähköpostittaa ja viedä raportteja Dexcom CLARITY -sovelluksen yläosassa olevilla linkeillä.

Kaikki raportit luodaan tilisi oletuskielellä ja oletusmittayksiköissä. Terveydenhuoltoalan ammattilainen saattaa pyytää raporttia eri kielellä tai eri mittayksiköillä. Jos haluat lähettää raportin erilaisilla asetuksilla, siirry Asetukset-sivulle.

## **Raporttien tulostaminen**

Voit tulostaa raportin miltä tahansa raporttisivulta seuraavasti:

- 1. Napsauta sivun yläosassa olevaa **tulostus**-kuvaketta.
- 2. Valitse päivämääräalue.
- 3. Valitse viimeisin päivien lukumäärä tai napsauta päivämääräruutuja valitaksesi päivämäärät mukautettua näkymää varten. Napsauta sitten **OK**.
- 4. Valitse vähintään yksi tulostettava raportti.
- 5. Valitse **Tulosta raportti**.

# **Raporttien lataaminen**

Voit ladata raportin PDF-muodossa miltä tahansa raporttisivulta seuraavasti:

- 1. Napsauta sivun yläosassa olevaa **lataus**-kuvaketta.
- 2. Valitse päivämääräalue.
- 3. Valitse viimeisin päivien lukumäärä tai napsauta päivämääräruutuja valitaksesi päivämäärät mukautettua näkymää varten. Napsauta sitten **OK**.
- 4. Valitse vähintään yksi ladattava raportti.
- 5. Napsauta kohtaa **Tallenna raportti**.

## **Raporttien lähettäminen sähköpostitse**

Voit lähettää raportin vain yhteen sähköpostiosoitteeseen kerrallaan. Jos haluat lähettää sen useampaan osoitteeseen, toista prosessi sen jälkeen, kun ensimmäinen sähköposti on lähetetty.

Voit lähettää sähköpostiviestin miltä tahansa raporttisivulta seuraavasti:

- 1. Napsauta sivun yläosassa olevaa **sähköposti**-kuvaketta.
- 2. Valitse päivämääräalue.
- 3. Valitse viimeisin päivien lukumäärä tai napsauta päivämääräruutuja valitaksesi päivämäärät mukautettua näkymää varten. Napsauta sitten **OK**.
- 4. Valitse vähintään yksi sähköpostitse lähetettävä raportti.
- 5. Napsauta kohtaa **Jatka**.
- 6. Syötä sähköpostiosoite ja kirjoita halutessasi viesti.
- 7. Valitse **Lähetä kopio itselleni** -ruutu, jos haluat saada kopion.
- 8. Napsauta kohtaa **Jatka**.
- 9. Napsauta kohtaa **Hyväksyn ehdot,** kun olet lukenut ne.

## **Raporttien vienti**

Voit viedä glukoosiarvojen raakadataa, kalibrointiarvoja ja tapahtumia Excel-tiedostoon, joka tallennetaan tietokoneellesi. Vieminen luo .csv-tiedoston.

Voit viedä raportin miltä tahansa raporttisivulta seuraavasti:

- 1. Napsauta sivun yläosassa olevaa **vienti**-kuvaketta.
- 2. Valitse päivämääräalue.
- 3. Valitse viimeisin päivien lukumäärä tai napsauta päivämääräruutuja valitaksesi päivämäärät mukautettua näkymää varten. Napsauta sitten **OK**.
- 4. Valitse **Vie** ja sitten **Sulje**.

# **5 Yleiskatsausraportti**

Yleiskatsausraportissa näytetään glukoosin yhteenvedon työpöytä tilastoineen, pitoisuustrendiyhteenvetoineen ja parhaine glukoosipäivineen valitulla päivämääräalueella. Siitä näet myös tietoa Dexcom CGM -järjestelmästä, jota käytettiin näytettyjen tietojen lähettämiseen.

# **Työpöytä**

Yleiskatsaus -raportti sisältää yhteenvetotyöpöydän tärkeistä mitatuista arvoista valitulta aikaväliltä, mukaan lukien:

• **Arvioitu A1C:** Arvioitu A1C (eA1C) ei ole laboratoriotesti ja se liittyy vain CGM-tietojen perusteella määritettyyn glukoosin keskiarvoon, joka ilmoitetaan prosenttiosuutena. A1C on laboratoriossa mitattava arvo, joka esittää keskimääräistä glukoositasoa suurin piirtein kolmen viime kuukauden ajalta ja se esitetään prosenttiosuutena.

Dexcom CLARITY määrittää eA1C:n keskimääräiseksi glukoositasoksi mahdollisimman pienestä määrästä päiviä, joina on ollut mahdollisimman lyhyt CGM:n käyttöaika.

- o Niiden raporttien osalta, joissa on alle 20 päivää valitulta päivämääräväliltä, eA1C lasketaan vähintään 12 päivältä, joina oli käytetty CGM:ää vähintään 66 % ajasta.
- o Niiden raporttien osalta, joissa on yli 20 päivää valitulta päivämääräväliltä, eA1C lasketaan vähintään 60 prosentista kaikista valitun päivämäärävälin päivistä, joina oli käytetty CGM:ää vähintään 66 % ajasta.

Jos edellä mainittuja ehtoja ei saavuteta valitulla päivämääräalueella, Dexcom CLARITY näyttää eA1C:n merkintänä N/A (ei saatavissa). eA1C on yksinkertainen laskutoimitus, joka määritetään keskimääräisten CGMglukoositietojen perusteella. Se ei ole laboratoriotesti, ja eA1C voi olla eri kuin A1C-testin tulos. Tämä on normaalia ja odotettavissa monista eri syistä:

- o eA1C perustuu valitun päivämääräalueen tietoihin. Dexcom CLARITY -sovelluksen näyttämien tietojen oletusalue sisältää viimeisimpien 14 päivän tiedot. A1C-verikokeen laboratorioarvo on glukoosin keskiarvo viimeisen kolmen kuukauden ajalta painottuen viimeisimpiin 2–3 viikkoon. Jos kontrolli on parantunut tai heikentynyt viimeisten 14 päivän aikana, eA1C on joko matalampi tai korkeampi kuin A1C:n laboratoriotulokset.
- o Laboratorion A1C-arvoon voivat vaikuttaa rotu, ikä tai punasoluihin vaikuttavat olosuhteet (esimerkiksi hemolyysi, verenhukka, krooninen maksatauti, erytropoietiinin käyttö ja sydämen läppäviat jne.). Tämä tarkoittaa sitä, että samassa A1C-laboratorioarvossa keskiarvoinen glukoosi voi vaihdella eri ihmisillä. eA1C antaa arvion, joka perustuu vain CGM-tietoihin, eivätkä ikä, rotu tai punasoluihin vaikuttavat olosuhteet vaikuta siihen.
- o Laboratorion A1C-arvoon voivat vaikuttaa veren varastointi, käytetty analyysimenetelmä sekä laitteisto, jolla testi suoritettiin. A1C-laboratoriotulokset voivat vaihdella, jos verinäytteet lähetetään eri laboratorioihin tai testataan eri aikoina samassa laboratoriossa.
- **Keskimääräinen glukoosi (CGM):** Tämän päivämäärävälin kaikkien CGM-glukoosilukemien keskiarvo.
- **Keskihajonta (CGM):** Näyttää, miten paljon CGM-glukoosilukemat nousevat ja laskevat. Tämä tunnetaan myös nimellä glykeeminen vaihtelu.
- **Aika alueella:** Prosenttimäärä ajasta, jona glukoositasot olivat matalalla alueella, tavoitealueella ja korkealla alueella. Seuraavat ovat suositellut alueet kansainvälisen yhteisymmärryksen mukaisesti. Dexcom CLARITY -alueet voivat erota Dexcom CGM -varoituksista. Tässä tehdyt muutokset koskevat vain Dexcom CLARITY -laitetta.
	- o Tavoitealue: 3,9–10,0 mmol/l tai 70–180 mg/dl
	- o Erittäin korkea: Yli 13,9 mmol/l tai 250 mg/dl
	- o Erittäin matala: Alle 3,0 mmol/l tai 54 mg/dl
- **Anturin käyttö:** Antaa laajan kuvan Dexcom CGM -laitteen käytöstä.
	- o **Päivät, joilta on CGM-tietoja** näyttää raportointiajan päivien määrän, joilta CGM-lukemia on vähintään 50 %.
	- o **Päivittäisten kalibrointien keskiarvo** näyttää päivittäisten kalibrointien keskiarvon, jonka potilas syöttää raportointiaikana. Sisältää vain päivät, joilta CGM-lukemia on vähintään 50 %. Dexcom G6 -järjestelmä on hyväksytty käytettäväksi ilman kalibrointeja tai vaihtoehtoisesti kalibroituna, minkä vuoksi on mahdollista saavuttaa nollan päivittäisen kalibroinnin keskiarvo.

# **Pitoisuustrendiyhteenvedot ja paras päivä**

Yleiskatsaus-raportissa näytetään enintään neljä datasta löydettyä trendiä. Voit tarkastella trendiyhteenvetoa Pitoisuustrendit-raportissa napsauttamalla yksityiskohtaisen kuvaajan ja tilaston trendin ruutua.

Matalan ja korkean glukoositason rajat muutetaan Asetukset-sivulla. Dexcom CLARITY -ohjelmaa tehdyt muutokset koskevat koko Dexcom CLARITY -ohjelmaa, mutta ne eivät vaikuta CGM-laitteen asetuksiin.

Parhaan glukoosin päiväsi on se päivä, jolloin pysyit pisimpään tavoitealueella valitulla päivämääräalueella. Katso yksityiskohtaiset tiedot napsauttamalla parhaan glukoositason päivän ruutua.

## **Laitteet**

Tietoa käytettävästä Dexcom CGM -järjestelmästä, mukaan lukien sarjanumero, viimeisin lataus ja voimassa olevat varoitusten asetukset.

# **6 Pitoisuustrendiraportti**

Pitoisuustrendit-raportissa näytetään graafisia kuvaajia, tilastoja ja huomioita korkeiden, matalien ja parhaan päivän tiedoista valitulla päivämääräalueella. Näistä samoista pitoisuustrendeistä on yhteenveto Yleiskatsaus-raportissa. Tarkasteltavissa on aina Paras päivä -välilehti. Näet tarkat tiedot kutakin välilehteä napsauttamalla.

## **Pitoisuustrendien kuvaajat**

Jokainen pitoisuustrendi esitetään sarjana kuvaajia, jotka on päivätty sen mukaan, milloin malli havaittiin valitulla päivämääräalueella tai mallin esiintymisen mukaan.

Dexcom CLARITY -käyttöopas Sivu 10/23

Jokainen kuvaaja sisältää:

- 24 tunnin aikajanan alaosan x-akselilla.
- Glukoosilukemien asteikon vasemmalla y-akselilla.
- Tavoitealueen rajat oikealla y-akselilla.
- CGM-viivat, jotka yhdistävät yksittäiset CGM-glukoosilukemat.
- Kuhunkin CGM-lukemaan liittyvät arvot, joita voit tarkastella siirtämällä hiirtä CGM-viivalla.
- Glukoosin tavoitealueet, jotka näkyvät x-akseliin nähden samansuuntaisina värillisinä viivoina, kuten ne on määritetty kohdassa Asetukset. Keltainen viiva merkitsee ylärajaa ja punainen viiva alarajaa.
- Merkittävät päivittäiset tiedot, joita käytetään pitoisuustrendin osoittamisessa, korostettuna valkotaustaisissa sarakkeissa.
- Dexcom CGM -järjestelmän tallentamat terveystapahtumat, jotka näytetään kuvakkeena x-akselin alapuolella ja joita tarkastellaan pitelemällä hiirtä kunkin kuvakkeen yllä.
- Dexcom CGM -järjestelmään syötetyt kalibrointitapahtumat näkyvät harmaana C-kuvakkeena, kun kalibrointipainike on aktiivinen.

# **Pitoisuustrendien esiintymät**

Malliesiintymä on glukoositietojen jakso, joka vastaa suurempaa samantapaisten glukoositietojen jakson mallia. Jos esimerkiksi tietosi osoittavat yöaikaisen matalan glukoosin mallin, yksi näistä yöaikaisista matalista olisi esiintymä. Kunakin päivänä tietty malli voi esiintyä useaan kertaan.

Valkoiset sarakkeet ovat pitoisuustrendien esiintymiä. Kuvaajan harmaat alueet eivät ole osa pitoisuustrendiä. Glukoosiarvoja ja -tapahtumia tarkastellaan liikuttamalla hiirtä ja pitämällä sitä minkä tahansa käyrän päällä.

Parhaan päivän mallin kuvaajassa ei ole harmaata varjostusta.

Jokaisen pitoisuustrendin esiintyminen merkitään kirjaimella. Kirjain näkyy kuvaajan yläosassa valkoisen sarakkeen yllä ja kuvaajan vasemmalla puolella yhdessä esiintymäkertojen määrän kanssa.

Sarake ja vasemman puolen pitoisuustrendin esiintymät korostuvat, kun pitelet osoitinta esiintymän yllä.

# **Rebound-ilmiöt**

Rebound-ilmiö eli oireiden palaaminen pahempina tapahtuu silloin, kun tiettyä trendiä seuraa välittömästi päinvastainen ilmiö – korkea taso matalan jälkeen tai matala taso korkean jälkeen. Glukoositietojen rebound-ilmiöiden tapahtumien määrä kirjataan yhteenvetoon ennen kuvaajia.

# **Pitoisuustrenditilastot**

Valitun päivämääräalueen mallien tilastoihin sisältyvät keskimääräiset glukoosimittaukset, standardipoikkeama ja alueella pysymisen aika.

# **Huomioitavat asiat**

Pitoisuustrendit-raportin alaosassa näytetään mahdollisia huomioitavia asioita, jotka perustuvat valitun päivämääräalueen pitoisuustrendeihin. Käänny terveydenhuollon ammattilaisen puoleen ennen lääketieteellisen tulkinnan ja hoitomuutosten tekoa näiden tietojen perusteella.

# **7 Trendit-raportti**

Trendit-raportissa voit tarkastella glukoositrendejä eri vuorokaudenaikoina valitulla päivämääräalueella. Voit esimerkiksi nähdä, että glukoositasosi ovat tasaiset aamulla, mutta vähemmän tasaiset iltapäivisin.

Voit suodattaa trenditietoja napsauttamalla suodattimia **Päivät, Vuorokaudenaika, Tapahtumat** ja **Käyttö** ja napsauttamalla sitten **Käytä**. Napsauta **Käytä**-painiketta aina, kun muutat suodatinta päivittääksesi kuvaajaa.

Ota **CGM-** ja **Kalibroinnit**-liukusäätimet käyttöön ja pois käytöstä napsauttamalla niitä.

# **Trendikuvaaja**

Trendikuvaajaan sisältyvät:

- 24 tunnin aikajanan alaosan x-akselilla.
- Glukoosilukemien asteikon oikealla y-akselilla.
- CGM-viivat, jotka seuraavat CGM-glukoosilukemien tietoja.
- Jokaiseen CGM-lukemaan yhdistetyt arvot, jotka näkyvät liikuttamalla hiirtä CGM-viivoja pitkin.
- Värillisten viivojen osoittamat glukoosin tavoitealueet, jotka kulkevat x-akselin suuntaisesti kohdassa Asetukset määritetyn mukaan vasemmalla y-akselilla. Keltainen viiva merkitsee ylärajaa ja punainen viiva alarajaa.
- Dexcom CGM -järjestelmään syötetyt kalibrointitapahtumat näkyvät harmaana C-kuvakkeena, kun kalibrointipainike on aktiivinen.

Keltaisella ja punaisella varjostetut palkit näyttävät vastaavasti kliinisesti merkittävät hyper- ja hypoglykemiat. Kliinisen merkittävyyden määrittävät kolme tekijää:

- hyper- tai hypoglykemiajakson kesto
- hyper- tai hypoglykemian laajuus
- hyper- tai hypoglykemian esiintymistiheys

Tummimmat varjostetut palkit osoittavat merkittävimmät hyper- ja hypoglykemia-alueet. Vaaleammat varjostetut palkit osoittavat muut hyper- ja hypoglykemiapitoisuustrendit, mukaan lukien kliinisesti merkityksettömät tiedot.

# **8 Peittokuvaraportti**

Peittokuvaraportissa näytetään yhden viikon tiedot jokaisessa kuvaajassa värillisinä viivoina, jotka esittävät yksittäisen päivän tietoja ajan kuluessa. Jos esimerkiksi valitset päiväalueeksi 10 päivää etkä käytä suodattimia, näet kaksi kuvaajaa, joista toisessa on seitsemän viivaa ja toisessa kolme.

Voit suodattaa peittokuvatietoja napsauttamalla suodattimia **Päivät, Vuorokaudenaika, Tapahtumat** ja **Käyttö** ja napsauttamalla sitten **Käytä**. Napsauta **Käytä**-painiketta aina, kun muutat suodatinta päivittääksesi kuvaajaa.

Ota **CGM-** ja **Kalibroinnit**-liukusäätimet käyttöön ja pois käytöstä napsauttamalla niitä.

# **Peittokaavio**

Peittokaavio sisältää seuraavat osat:

- 24 tunnin aikajanan alaosan x-akselilla.
- Glukoosilukemien asteikon vasemmalla y-akselilla.
- CGM-viivat: Jokainen peittokaavion viiva esittää eri päivän tietoja. Kaavion yllä oleva avainmerkintä näyttää, mikä viivoista vastaa kutakin päivää. Käytä näitä CGM-viivoja trendien havaitsemiseen ja eri päivien tietojen vertaamiseen valitulla päivämääräalueella.
- Pitele hiiren osoitinta: Laita osoitin mihin tahansa CGM-viivan kohtaan ja jätä se siihen hetkeksi, niin näet kyseisen ajankohdan tarkat glukoositiedot.
- Värillisten viivojen osoittamat glukoosin tavoitealueet, jotka kulkevat x-akselin suuntaisesti kohdassa Asetukset määritetyn mukaan oikealla y-akselilla. Keltainen viiva merkitsee ylärajaa ja punainen viiva alarajaa.
- Dexcom CGM -järjestelmään syötetyt kalibrointitapahtumat näkyvät harmaana C-kuvakkeena, kun kalibrointipainike on aktiivinen.

# **9 Päivittäinen raportti**

Päivittäisessä raportissa näytetään glukoositiedot kuvaajina päivittäin valitulta aika-alueelta. Päivittäiset kuvaajat näytetään viimeisimmästä alkaen. Lataa aikaisemmat päivät käyttämällä viimeisen kuvaajan alaosan numeroita.

Voit suodattaa päivittäisiä tietoja napsauttamalla suodattimia **Päivät, Vuorokaudenaika, Tapahtumat** ja **Käyttö** ja napsauttamalla sitten **Käytä**. Napsauta **Käytä**-painiketta aina, kun muutat suodatinta päivittääksesi kuvaajaa.

Ota **CGM-** ja **Kalibroinnit**-liukusäätimet käyttöön ja pois käytöstä napsauttamalla niitä.

# **Päivittäinen kuvaaja**

Päivittäiset kuvaajat sisältävät:

- 24 tunnin aikajanan alaosan x-akselilla.
- Glukoosilukemien asteikon vasemmalla y-akselilla.
- CGM-viivat, jotka seuraavat CGM-glukoosilukemien tietoja.

Dexcom CLARITY -käyttöopas Sivu 13/23

- Jokaiseen CGM-lukemaan yhdistetyt arvot, jotka näkyvät liikuttamalla hiirtä CGM-viivoja pitkin.
- Glukoosin tavoitealueet, jotka näkyvät x-akseliin nähden samansuuntaisina värillisinä viivoina, kuten ne on määritetty kohdassa Asetukset. Keltainen viiva merkitsee ylärajaa ja punainen viiva alarajaa.
- CGM-järjestelmääsi tallennetut terveystapahtumat näytetään kuvakkeena x-akselin alapuolella, ja niitä voidaan tarkastella asettamalla kohdistin kunkin kuvakkeen päälle.
- Kalibrointitapahtumat jokaisesta Dexcom CGM -järjestelmään tallennetusta verenglukoosin mittaustuloksesta näytetään käyttämällä harmaata ympyränmuotoista C-kuvaketta silloin, kun kalibrointivalitsin on aktivoitu.

Jos kuvaajan mustassa piirtoviivassa on keskeytyksiä tai pysäytyksiä, Dexcom CGM -järjestelmäsi ei ole taltioinut glukoositietoja kyseiseltä hetkeltä.

# **10 Vertailuraportti**

Vertaa-raportti on jaettu kahteen sarakkeeseen, jotka sisältävät kuvaajia, tilastoja, malleja ja laitteita, joita voi verrata valitulla päivämääräalueella.

# **Päivämääräalueen valitseminen**

Jokaisessa sarakkeessa on oma päivämääräalueen valitsin. Voit vertailla enintään 90 päivän tietoja. Jos haluat tarkastella lisää kuvaajia valitulla päivämääräalueella, käytä viimeisimmän kuvaajan alla olevia numeroita.

Päivämääräpalkki näyttää senhetkisen päivämääräalueen vertailun vuoksi. Kunkin sarakkeen alueita voi muuttaa valitsemalla viimeisimmän päivien lukumäärän tai napsauttamalla päivämääräruutuja päivämäärien valitsemiseksi mukautettua näkymää varten ja napsauttamalla sitten **OK**.

Voit verrata kuvaajia trendi-, peittokuva- ja päivittäisnäkymien kautta sekä käyttää suodattimia. Muuta tietonäkymiä ja suodattimia seuraavasti:

- 1. Valitse näkymä napsauttamalla **Trendit, Peitto** tai **Päivittäinen**.
- 2. Valitse **Päivät, Vuorokaudenaika, Tapahtumat** ja **Käyttö** ja napsauta sitten **Käytä**. Napsauta **Käytä**-painiketta aina, kun muutat suodatinta päivittääksesi kuvaajaa.
- 3. Ota **CGM-** ja **Kalibroinnit**-liukusäätimet käyttöön ja pois käytöstä napsauttamalla niitä.

# **Trendien vertailu**

Tarkastele trendinäkymässä vierekkäisiä glukoositrendejä valitun päivämääräalueen päivien ajalta. Näissä kuvaajissa on samat ominaisuudet kuin trendikäyrissä.

# **Peittokuvan vertailu**

Vertaile peittonäkymässä tietoja päivien välillä tai viikoittain valitulla päivämääräalueella. Näissä kuvaajissa on samat ominaisuudet kuin peittokuvaajissa.

Dexcom CLARITY -käyttöopas Sivu 14/23

## **Päivittäisten vertailu**

Tarkastele päivittäisnäkymässä vierekkäisiä 24 tunnin kuvaajia valitun päivämääräalueen päivien ajalta. Näissä kuvaajissa on samat ominaisuudet kuin päivittäiskuvaajissa.

## **Tilastojen vertailu**

Kaikki vertailunäkymät sisältävät tilastoja, jotka näytetään kuvaajien alapuolella. Nämä tilastot ovat samankaltaisia kuin Yleiskatsaus-raportin tilastot.

Oikean sarakkeen tilastotiedot on merkitty nuolilla, jotka osoittavat vasemman sarakkeen arvojen muutosta. Ylöspäin osoittava nuoli tarkoittaa, että oikealla oleva arvo on korkeampi kuin saman tilaston vasemmanpuoleinen arvo. Alaspäin osoittava nuoli tarkoittaa matalampaa arvoa.

## **Vertaa pitoisuustrendejä**

Napsauta pitoisuustrendin nimeä, kun haluat tarkastella aikaväliä, tapahtumien määrää ja pitoisuustrendin rebound-tapahtumia.

Pitoisuustrendit, jotka on havaittu vasemman sarakkeen tietojen perusteella, merkitään oikeaan sarakkeeseen vihreällä tekstillä ja valintamerkkikuvakkeella.

Oikean sarakkeen uudet pitoisuustrendit korostetaan ja merkitään UUSI-kuvakkeella. Molempien valittujen päivämääräalueiden parhaat päivät sisällytetään tietoihin aina.

# **Vertaa laitteita**

Napsauta laitteen nimeä sivun alaosassa, jos haluat vertailla Dexcom CGM -mallia, sarjanumeroa ja lataustietoja valituilla päivämääräalueilla.

# **11 Tilastoraportti**

Valitun päivämääräalueen CGM-tietojen tilastot näytetään päivittäin tai tunneittain vakionäkymässä tai edistyneessä näkymässä.

Päivittäiset tilastot ovat viikon yksittäisten päivien perusteella laskettuja arvoja valitulta päivämääräalueelta. Jos esimerkiksi päivämääräalue on 14 vuorokautta, kaikkia kahtena maanantaina kerättyjä CGM-arvoja käytetään maanantain laskelmissa.

Tuntitilastot ovat päivän yksittäisten tuntien perusteella laskettuja arvoja valitulta päivämääräalueelta. Jos päivämääräalue on esimerkiksi 7 päivää, kaikkia jokaisen yksittäisen tunnin aikana 7 päivänä kerättyjä CGM-arvoja käytetään laskelmissa.

Jos haluat tarkastella vakionäkymiä, napsauta kohtia **Päivittäin** tai **Tunneittain** ja jos haluat tarkastella kaikkia tilastoja, merkitse valintaruutu **Lisäasetukset**.

Päivittäis- ja tuntitilastot sisältävät samat tiedot, joihin sisältyvät:

- **Aika alueella:** Prosenttimäärä ajasta, jona glukoositasot olivat matalalla alueella, tavoitealueella ja korkealla alueella. Seuraavat ovat suositellut alueet kansainvälisen yhteisymmärryksen mukaisesti. Dexcom CLARITY -alueet voivat erota Dexcom CGM -varoituksista. Tässä tehdyt muutokset koskevat vain Dexcom CLARITY -laitetta.
	- o Tavoitealue: 3,9–10,0 mmol/l tai 70–180 mg/dl
	- o Erittäin korkea: Yli 13,9 mmol/l tai 250 mg/dl
	- o Erittäin matala: Alle 3,0 mmol/l tai 54 mg/dl
- **Mittausten määrä:** CGM-lukemien kokonaismäärä.
- **Min:** Minimi on matalin CGM-lukema.
- **Keskiarvo:** CGM-lukemien keskiarvo.
- **Maks.:** Maksimi on korkein CGM-lukema.
- **Kvartiili 25:** CGM-lukema, jonka kohdalle tai alle osuu 25 % kaikista lukemista, kun kaikki arvot on järjestetty matalimmasta korkeimpaan.
- **Mediaani:** Kaikkien CGM-lukemien keskikohta, jonka alle jää puolet lukemista.
- **Kvartiili 75:** CGM-lukema, jonka kohdalle tai alle osuu 75 % kaikista lukemista, kun kaikki arvot on järjestetty matalimmasta korkeimpaan.
- **Kvartiiliväli:** Kvartiiliväli (IQR) on ylä- ja alakvartiililukemien välinen erotus.
- **Keskihaj.:** Keskihajonta (SD) esittää CGM-lukemien vaihtelun määrän. Mitä suurempi keskihajonta on, sitä suurempaa on CGM-lukemien vaihtelu.
- **Kvartiilivälin keskihaj.:** Kvartiilivälin keskihajonta (IQSD) poistaa CGM-mittausten yläpäästä 25 % ja alapäästä 25 % ennen keskihajonnan laskemista.
- **K.a:n keskihaj.:** Keskihajonnan keskiarvo arvioi vaihteluita jakamalla keskihajonnan arvojen lukumäärän neliöjuurella.
- **VK (%):** Vaihtelukertoimen prosenttiosuus (VK %) lasketaan jakamalla glukoosin keskihajonta glukoosin keskiarvolla. VK % on standardisoitu mitta, jolla arvioidaan glukoosin vaihtelun suuruutta. Mitä suurempi VK % on, sitä suurempaa on CGM-lukemien vaihtelu.

# **12 AGP-raportti**

Ambulatory Glucose Profile (AGP) on lisensoitu, standardisoitu glukoosiraportti, jonka on kehittänyt International Diabetes Center (IDC). AGP antaa vakiosarjan diabeteksen hallintaan liittyviä tietoja ja käyriä ja se on vain osa glukoosipitoisuustrendien tulkitsemisesta.

Raportti on jaettu seuraaviin osioihin:

- **Glukoositilastot** sisältävät yhteenvedon valitun päivämääräalueen glukoosiarvoista.
	- o **Glukoosialtistus:** Tämän päivämäärävälin kaikkien glukoosiarvojen keskiarvo.
- o **Glukoosialueet:** Kullakin glukoosialueella kuluneen ajan prosenttiosuus.
- o **Glukoosivaihtelu:** Miten paljon lukemat poikkeavat keskiarvosta.
- o **Tietojen riittävyys:** Prosenttiosuus ajasta, jolloin CGM-lukemia oli mahdollista saada.
- **Ambulatorinen glukoosiprofiili** -lukemat yhdistetään yhdeksi 24 tunnin kokonaiskuvaksi.
	- o **50 % mediaani:** Puolet glukoosiarvoista on tämän rajan yläpuolella ja puolet alapuolella.
	- o **25/75 % kvartiiliväli:** Puolet glukoosiarvoista on näiden rajojen välissä ja puolet niiden ulkopuolella.
	- o **10/90%:** 80 % glukoosiarvoista on näiden rajojen välissä.
- **Päivittäiset glukoosiprofiilit** sisältävät yhden päivän näkymiä glukoosiarvoista valitulla päivämääräalueella.

# **13 Lähettäminen**

Kun olet kirjautunut sisään ensimmäisen kerran, ja jos käytät Dexcom CGM -vastaanotinta, näet ohjeet Dexcom CLARITY Uploader -ohjelmiston asentamiseen. Sinulla täytyy olla Dexcom CLARITY Uploader -ohjelma tietojen lataamiseksi CGM-vastaanottimestasi Dexcom CLARITY -ohjelmistoon. Sinun tarvitsee ladata ohjelmisto vain kerran.

Jos käytät Dexcom Mobile CGM -järjestelmää, tietosi siirtyvät suoraan Dexcom CLARITY -ohjelmistoon, joten et tarvitse Dexcom CLARITY Uploader -ohjelmaa.

# **Tiedonkeruu**

CGM-tietojen välittämiseen voi käyttää sekä älypuhelinta että vastaanotinta. Älypuhelinjärjestelmä siirtää tietoja Dexcom CLARITY -palvelimelle, jossa tiedot ovat käytettävissä raportteja varten kolmen tunnin kuluttua. Dexcom-vastaanotin täytyy liittää tietokoneeseen, jotta tiedot voidaan lähettää kausittain. Jos potilaat käyttävät osan ajasta älypuhelinta ja osan ajasta vastaanotinta, Dexcom CLARITY tarvitsee molempien keräämät tiedot tarkkojen tilastotietojen antamiseksi.

# **Dexcom CLARITY Uploader -ohjelmiston asentaminen**

Valitse sivun yläosasta **Lähetä** ja noudata annettuja ohjeita. Anna Dexcom CLARITY -ohjelmistossa käyttämäsi käyttäjätunnus ja salasana, kun sinua pyydetään tekemään niin.

**Säilytä kirjautuminen** -ruutu on valittu oletusarvoisesti, joten kun yhdistät Dexcom-vastaanottimen tietokoneeseen, Dexcom CLARITY Uploader avaa automaattisesti selainikkunan, jossa CGM-tietosivusi näytetään. Poista valinta **Säilytä kirjautuminen** -ruudusta, jos haluat poistaa automaattisen kirjautumisen käytöstä.

# **Dexcom CLARITY Uploader -ohjelmiston käyttäminen**

Tietojen lähettäminen Dexcom-vastaanottimesta:

- 1. Liitä Dexcom-vastaanottimesi tietokoneeseen käyttämällä CGM:n mukana toimitettua USB-johtoa.
- 2. Napsauta tehtäväpalkin Dexcom CLARITY -logoa, niin saat lähetysohjeet ja voit määrittää asetuksia ja katsella raportteja.
- 3. Jos käytät Mac-tietokonetta, saat ohjeet CGM-tietojen lähettämiseen valitsemalla **Ohjeet;** jos käytät PC-tietokonetta, saat kyseiset ohjeet valitsemalla **Asetukset** ja sitten **Ohjeet**.
- 4. Valitse **Asetukset** tai **Lisäasetukset**-välilehti, kun haluat siirtyä seuraaviin:
	- **Automaattinen raporttien näyttäminen:** Pidä tämä ruutu valittuna, jotta Dexcom CLARITY Uploader voi avata Dexcom CLARITY -ohjelman automaattisesti tietojen lataamisen jälkeen.
	- **Muistetut kirjautumiset:** Napsauta kohtaa **Unohda kirjautumistietoni,** jos haluat nollata Dexcom CLARITY Uploaderin käyttäjätunnuksen automaattisen täytön kirjautumisnäytössä. Voit käyttää tätä ominaisuutta vain silloin, kun Dexcom-vastaanottimesi on liitetty tietokoneeseen.
- 5. Voit avata Dexcom CLARITY -ohjelman selainikkunassa valitsemalla **Näytä raportti**. Sinua voidaan pyytää kirjautumaan sisään.

# **14 Asetukset**

Käytä Asetukset-sivua tietojen näytön ja jakamisen mukauttamiseen. Muutokset koskevat vain Dexcom CLARITY -ohjelmistoa eivätkä ne muuta mitään Dexcom CGM -järjestelmän asetuksista. Terveydenhuollon ammattilainen voi käyttää erilaisia asetuksia tietojen tarkastelemisessa.

# **Hallinnoi suostumusta**

Napsauta oikeassa yläkulmassa olevaa nimeäsi ja valitse **Hallinnoi suostumusta,** niin voit ottaa käyttöön tai poistaa käytöstä tietojen jakamista ja tietosuojaa koskevan suostumuksen.

## **Hallinnoi profiilia**

Napsauta oikeassa yläkulmassa olevaa nimeäsi ja valitse **Hallinnoi profiilia,** niin voit päivittää Dexcom-tilitietosi.

## **Potilaan koko nimi**

Muuta tapaa, jolla nimesi näytetään tarkastelun aikana ja lähettäessäsi raportteja klinikalle. Käytä potilastiedoissasi olevaa nimeä.

## **Kieli- ja yksikköasetukset**

Muuta kieltä ja mittayksiköitä koskevia asetuksia aina halutessasi.

## **Glukoosin aika / tavoitealue**

Jos haluat mukauttaa glukoosin tavoitealueen ylä- ja alarajaa, pidä harmaa ympyräkuvake painettuna ja vedä sitä ylös- tai alaspäin tavoitealueen halutulle glukoositasolle. Voit myös valita pudotusvalikoista glukoositason ajan ja rajat sekä päiväksi että yöksi.

Dexcom CLARITY -sovelluksessa yläraja näytetään aina keltaisella ja alaraja punaisella. Värit saattavat näyttää erilaisilta monitorin asetuksien mukaan.

## **Päivä ja yö**

Voit mukauttaa päivää ja yötä pitämällä harmaan ympyräkuvakkeen painettuna ja vetämällä sitä vasemmalle tai oikealle kohtiin, joina päivä alkaa ja loppuu. Vaihtoehtoisesti voit valita sekä yön että päivän alkamis- ja päättymisajat taulukon alla olevasta pudotusvalikosta.

## **Erittäin korkea**

Valitse vähintään 13,9 mmol/l (250 mg/dL) Erittäin korkea -näyttöjen rajaksi Dexcom CLARITY -raporteissa. Tämän asetuksen muuttaminen ei muuta Dexcom CGM asetuksia.

## **Erittäin matala**

Valitse 2,8 mmol/l tai 3,0 mmol/l (50 mg/dl tai 54 mg/dl) Erittäin matala -näyttöjen rajaksi Dexcom CLARITY -raporteissa. Tämän asetuksen muuttaminen ei muuta Dexcom CGM -asetuksia.

## **AGP-tavoitealue**

Valitse ala- ja ylärajat, jotka haluat nähdä AGP-raportissa. Tähän asetukseen tehtävät muutokset koskevat vain AGP-raporttia.

## **Tietojen jakaminen klinikoiden kanssa**

Sinun on annettava lupa Dexcom CLARITY -tietojesi jakamiseen klinikkasi Dexcom CLARITY -tilille ja klinikan Dexcom CLARITY -tilillesi lataamien tietojen näyttämiseen.

Voit jakaa tietoja useamman kuin yhden klinikan kanssa. Klinikat tulevat näkyviin, kun olet hyväksynyt kyseisen klinikan jakokutsun.

Kun olet hyväksynyt tietojen jakamisen klinikan kanssa, kyseisen klinikan terveydenhuollon ammattilaiset voivat arvioida kaikkia Dexcom CLARITY -ohjelmistoon myöhemmin ladattuja tietoja.

Käyttäjät tai klinikat voivat lopettaa tietojen jakamisen koska tahansa.

- Kaikki vastaanottimen klinikan Dexcom CLARITY -tilille lähetetyt tiedot ovat silti edelleen klinikan käytettävissä. Näitä tietoja ei voi enää käyttää Dexcom CLARITY -tililtäsi sen jälkeen, kun jakaminen on lopetettu.
- Mitkään Dexcom-mobiilisovelluksesta siirretyt tai vastaanottimesta Dexcom CLARITY -tilillesi ladatut tiedot eivät ole enää klinikan käytettävissä sen jälkeen, kun jakaminen on lopetettu.

• Näet edelleen omat tietosi Dexcom CLARITY -tililläsi vastaanottimen latauksen tai Dexcom-mobiilisovelluksen suoratoiston avulla.

## **Hyväksy kutsu tietojen jakamiseen**

Terveydenhuollon ammattilaiset käyttävät Dexcom CLARITY -tiliänsä ja kutsuvat sinut jakamaan tietosi klinikkansa kanssa. He toimittavat kutsun tulostettuna tai sähköpostitse.

Kutsu sisältää lupa-avaimen, joka sinun on kirjoitettava Dexcom CLARITY -ohjelman asetussivulle, jotta voisit hyväksyä kutsun ennen ilmoitettua vanhenemispäivää. Kun olet suorittanut lupaprosessin loppuun, sinun tilisi ja klinikan tili vaihtavat tietoja keskenään automaattisesti.

Voit hyväksyä kutsun Internet-selaimesta tai älypuhelimesta Dexcom CLARITY -sovelluksella.

Hyväksy kutsu Internet-selaimesta kirjautumalla Dexcom CLARITY -tilillesi:

- 1. Napsauta kohtaa **Asetukset**.
- 2. Napsauta kohtaa **Jaa tiedot uuden klinikan kanssa**.
- 3. Anna lupa-avain ja syntymäaikasi.
- 4. Napsauta kohtaa **Jatka**.
- 5. Napsauta **Suostun tietojeni jakamiseen klinikkani kanssa** -ruutua.
- 6. Vahvista jakaminen napsauttamalla todentamissivun kohtaa **Kyllä, jaa tietoni**.
- 7. Valitse **Sulje** vahvistussivulla.

Klinikat, joiden kanssa jaat tietoja, on lueteltu kohdassa Tietojen jakaminen klinikoiden kanssa. Voit jakaa tietoja useamman kuin yhden klinikan kanssa.

# **Tietojen jakamisen lopettaminen**

Jos haluat lopettaa tietojen jakamisen tietyn klinikan kanssa, siirry Asetukset-sivulle ja toimi seuraavasti:

- 1. Napsauta kohtaa **Lopeta jakaminen tämän klinikan kanssa** kaikkien niiden klinikoiden kohdalla, joiden kanssa haluat lopettaa tietojen jakamisen.
- 2. Napsauta uudelleen varmistussivun kohtaa **Lopeta jakaminen tämän klinikan kanssa**.
- 3. Napsauta kohtaa **Sulje** toimenpiteen onnistumisesta ilmoittavalla sivulla.

Klinikan tiedot näkyvät edelleen Asetukset-sivulla viitteenä.

# **15 Tuki**

Jos tarvitset apua Dexcom CLARITY -ohjelman käyttämiseen, valitse **Tuki** ja valitse vaihtoehto:

- **Uploader-ohjelmiston asennuksen poisto:** Poistaa Dexcom CLARITY Uploader -ohjelmiston tietokoneeltasi.
- **Käyttöopas:** Tarkastele tätä opasta tai tulosta tai tallenna se PDF-muodossa.
- **Sanasto:** Termien määritelmät ja tietolaskelmien ymmärtäminen.

• **Ota meihin yhteyttä:** Hae Dexcom-jakelijasi yhteystiedot.

# **Vianmääritys**

Jos sinulla on vaikeuksia kirjautua Dexcom CLARITY -sovellukseen, kokeile seuraavia vianmääritysohjeita:

- Varmista, että tietokoneessasi on Internet-yhteys koko istunnon ajan. Jos yhteys katkeaa, näkymät eivät välttämättä näy kunnolla tietokoneen näytöllä.
- Tarkista, että ohjelmisto tukee tietokoneen käyttöjärjestelmää ja selainta. Lisätietoja on osassa 1.
- Selvitä, minne ladatut tiedostot tallentuvat. Niin helpotat ladattujen tietojen löytymistä.
- Varmista, ettei mikään muu glukoositieto-ohjelmisto ole avoinna tai hidasta tai estä tietojen lataamista CGM-laitteesta.
- Varmista, että sinulla on raporttien lataamiseen tai Dexcom CLARITY Uploader -ohjelmiston asentamiseen tarvittavat käyttöoikeudet tietokoneellasi.
- Varmista, että seuraavat sivustot ovat selaimen luotettavien sivustojen luettelossa:
	- o \*.dexcom.eu (ja kaikki alitoimialueet) portissa 443
	- o \*.dexcom.com (ja kaikki alitoimialueet) portissa 443

## **Tekninen tuki**

Ota yhteyttä paikalliseen Dexcomin edustajaan, jos tarvitset apua Dexcom CGM -järjestelmän käytössä, jos sinulla on kysyttävää Dexcom CLARITY -sovelluksesta tai jos haluat käyttöoppaasta painetun version.

Tähän laitteeseen liittyvistä vakavista onnettomuuksista pitää raportoida valmistajalle ja sen jäsenvaltion toimivaltaiselle viranomaiselle, jossa asut.

# **16 Liite A: Dexcom CLARITY -sovellus**

Dexcom CLARITY -mobiilisovelluksen avulla voit tarkastella glukoositilastoja, tallentaa ja lähettää sähköpostitse raportteja sekä jakaa tietoja antamalla klinikkasi jakamiskoodin.

Lataa Dexcom CLARITY -sovellus älylaitteellesi sovelluskaupasta. Älylaitteesi lokalisointi ja kielivalinta sekä Dexcom-tilin määritys määrittävät, miten näet Dexcom CLARITY -sovelluksen. Voit tarkistaa Dexcom CLARITY -yhteensopivat älylaitteet osoitteessa: dexcom.com/compatibility.

Dexcom CLARITY -sovelluksen ominaisuudet eivät ehkä ole saatavana kaikissa maissa.

# **Yhteenveto**

Tarkastele glukoositietoja viimeisimmiltä, yläosassa luetelluilta päiviltä.

# **Raportit**

Valitse alue ja raportit, joita haluat tarkastella, tallentaa, tulostaa ja lähettää sähköpostilla.

Raporttien katselu:

- 1. Napauta **Raportit**-painiketta päävalikossa.
- 2. Napauta vaihtoehtoa **2, 7, 14, 30** tai **90** päivää.
- 3. Napauta raportteja, joita haluat tarkastella.
- 4. Napauta **Näytä raportit** -painiketta.

Käytä yläosassa olevia kuvakkeita raporttien tallentamiseen, tulostamiseen tai sähköpostilla lähettämiseen.

# **Tavoitteet**

Tarkastele tavoitteitasi: Aika alueella -tiedot ja Paras päivä -tietosi. Voit muuttaa tavoitteitasi napauttamalla kohtaa **Profiili** > **Tavoitealue** > **Tavoite: Aika alueella**.

# **Profiili**

- **Hallinnoi profiilia:** Päivitä Dexcom-tilitietosi.
- **Hallinnoi suostumusta:** Päivitä tietosuoja-asetukset.
- **Valtuuta jakaminen:** Hyväksy klinikan kutsu ja jaa tietojasi sen kanssa.
- **Tavoitealue:** Mukauta glukoosialueet Dexcom CLARITY -tilassa tarkastelua varten. Näiden alueiden muutokset eivät vaikuta Dexcom CGM -laitteiden alueisiin, hälytyksiin tai varoituksiin.
- **Huomautukset:** Muokkaa push-ilmoituksia ja sähköpostiyhteenvetoa. Saat älypuhelimeesi ilmoituksia, kun tietoja on saatavilla ja olet yhteydessä internetiin. Sähköpostiyhteenveto lähetetään viikoittain sähköpostiosoitteeseesi, joka Dexcomilla on tiedossaan.
- **Tuki:** Lue ominaisuuksista tai ota yhteyttä tekniseen tukeen.
- **Tietoja:** Hanki tietoa tästä sovelluksesta.
- **Kirjaudu ulos:** Kirjaudu ulos sovelluksesta napauttamalla **Kirjaudu ulos** painiketta.

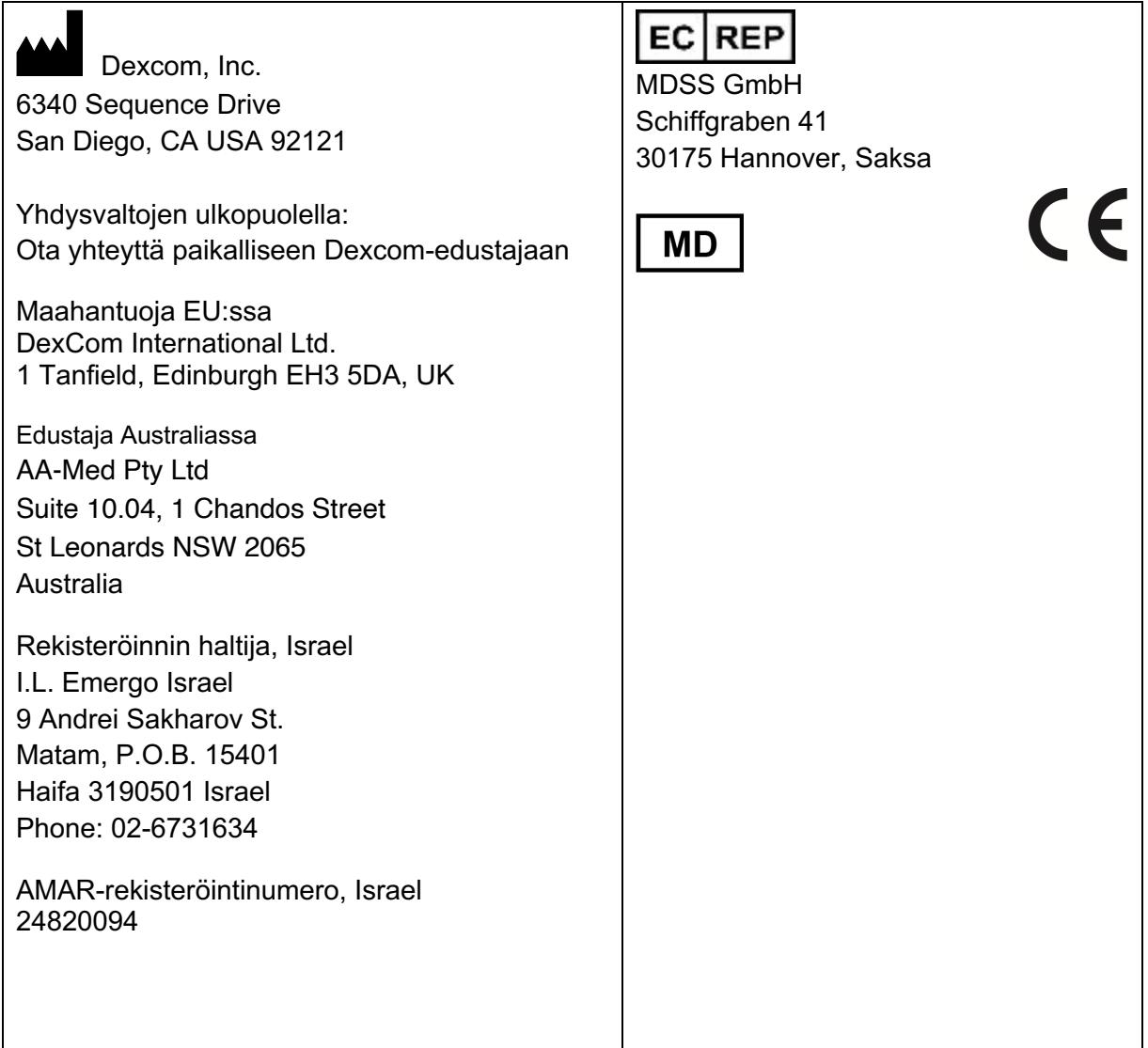

Katso osoitteesta dexcom.com/symbols tässä käyttöoppaassa esitettyjen symbolien kuvaus.

© 2016-2021 Dexcom, Inc. LBL015103 Rev 012, 2021/01

Dexcom ja Dexcom CLARITY ovat Dexcom, Inc. -yhtiön rekisteröityjä tavaramerkkejä Yhdysvalloissa ja mahdollisesti muissa maissa.